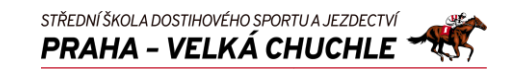

### **Postup Reset hesla účtu O365**

**Na adres[e passwordreset.microsoftonline.com](https://passwordreset.microsoftonline.com/)**

**Zadám svůj účet, opíšu znaky z obrázku** (pozor na malá / velká písmena)**.** Obrázek lze změnit / nechat přehrát.

#### **Kliknu Next**

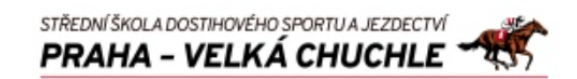

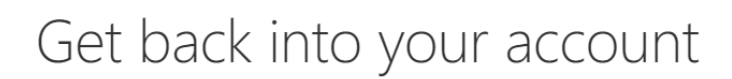

### Who are you?

To recover your account, begin by entering your email or username and the characters in the picture or audio below.

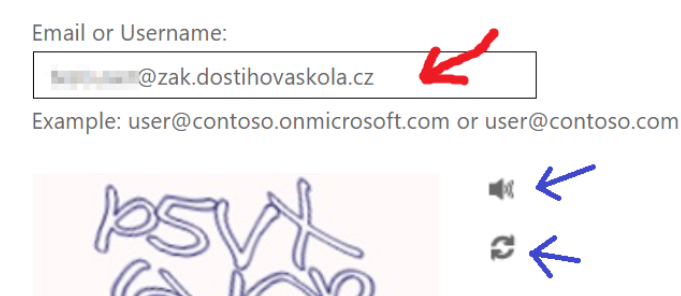

p5VX6VQP

Enter the characters in the picture or the words in the audio.

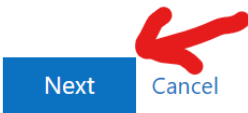

### **Zadám tel. číslo (to, které mám registrované v Bezpečnostní údaje) -** jeho poslední dvě číslice jsou zobrazeny)**, v plném formátu 420**123456789

#### **Kliknu Next**

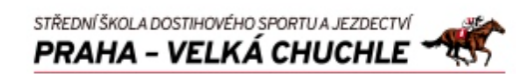

## Get back into your account

**verification step 1** > choose a new password

Please choose the contact method we should use for verification:

● Text my mobile phone

 $\bigcirc$  Call my mobile phone

In order to protect your account, we need you to enter your complete mobile phone number (\*\*\*\*\*\*\*\*\*\*\* below. You will then receive a text message with a verification code which can be used to reset your password.

STŘEDNÍ ŠKOLA DOSTIHOVÉHO SPORTU A JEZDECTVÍ PRAHA - VELKÁ CHUCHLE

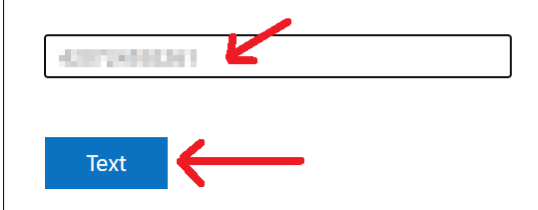

#### **Zadám SMS zaslaný kód,**

**Kliknu Next**

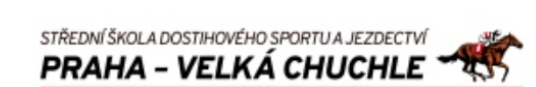

## Get back into your account

**verification step 1** > choose a new password

Please choose the contact method we should use for verification:

● Text my mobile phone We've sent you a text message containing a verification code to your phone.  $\bigcirc$  Call my mobile phone 570061 **Next** Contact your administrator Try again

**Zadám nové heslo** (min. 8 znaků dlouhé, obsahující malá a velká písmena, číslice a symboly)**, znovu zadám zvolené heslo.** *Doporučuji nepoužívat znaky s diakritikou a znaky* **y z***.*

STŘEDNÍ ŠKOLA DOSTIHOVÉHO SPORTU A JEZDECTVÍ PRAHA - VELKÁ CHUCHLE

**Kliknu Finish**

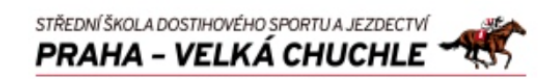

# Get back into your account

verification step  $1 \vee$  > choose a new password

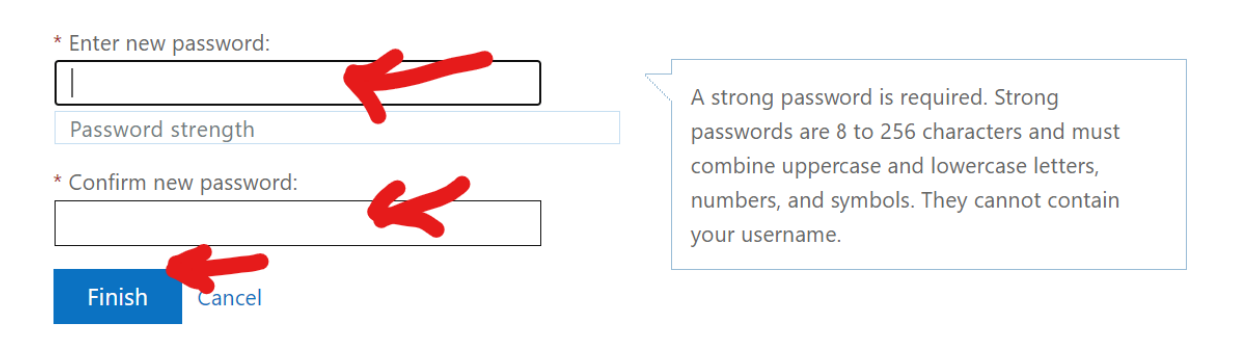

**Hotovo nové heslo je nastavené**

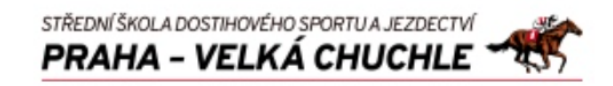

Get back into your account V Your password has been reset